# **Set Upstream Bandwidth for Quality of Service (QoS) on SPA122**

## **Objective**

Quality of service (QoS) is a feature that lets you give priority to critical traffic, prevent bandwidth hogging, and manage network bottlenecks to prevent packet drops. Upstream is how fast a host (administrator) Internet server sends data to the network. Quality of Service ensures better service to high-priority types of Internet traffic, which may involve demanding, real-time applications such as video conferencing. The objective of this article is to explain how to set the upstream bandwidth to suit the broadband service on the SPA122 Phone Adapter.

## **Applicable Devices**

• SPA122 Phone Adapter

### **Software Version**

 $\bullet$  v<sub>1.1.0</sub>

## **Upstream Bandwidth for Quality of Service**

Step 1. Log in to the web configuration utility and choose **Network Setup > Application > QoS**. The QoS page opens:

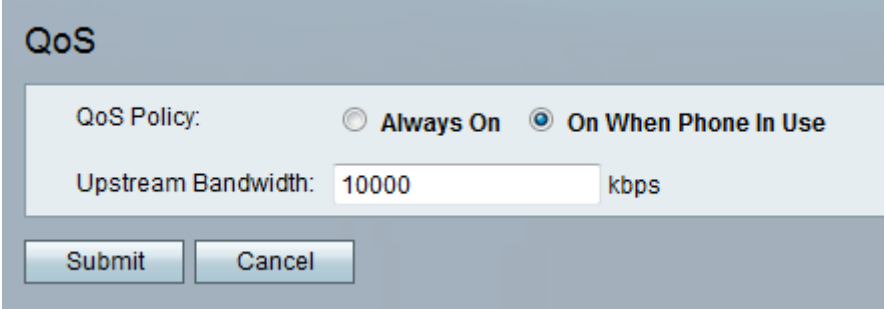

**Note**: QoS is enabled by default and helps to ensure that voice is prioritized during the period of heavy network traffic.

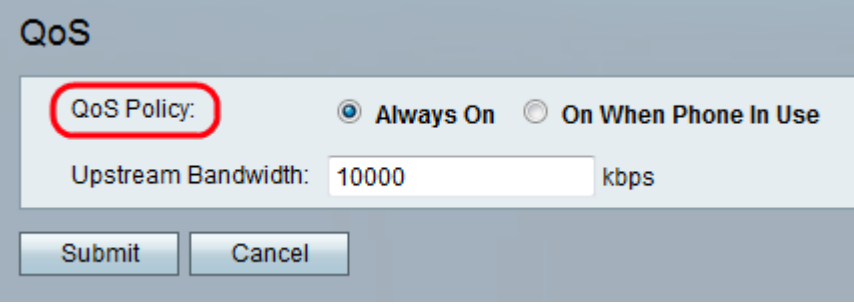

Step 2. Click the **Always On** radio button to enable QoS settings at all times, this means the packets are prioritized based on the QoS settings at all times or click the **On When Phone**

**In Use** radio button to enable it only when there is voice traffic. The default setting is On When Phone In Use.

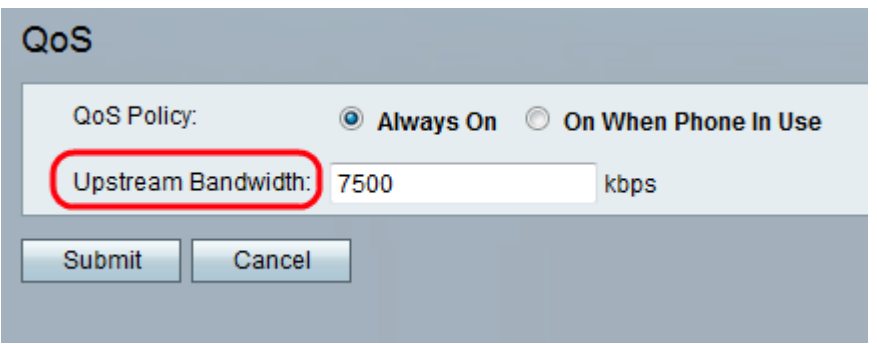

Step 3. Enter the value for the maximum available upstream bandwidth (in kbps) specified by your Internet Service Provider in the Upstream Bandwidth field. The default value is 10000 kbps.

**Note**: Do not overstate the upstream bandwidth that is received from the service provider. If the administrator enters a higher value, it can result in dropped traffic in the network of service provider.

Step 4. Click **Submit**. The changes are configured and the device is updated.